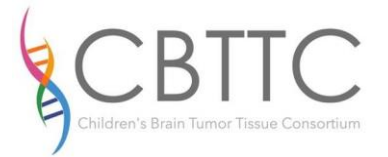

### **The Children's Brain Tumor Tissue Consortium (CBTTC) Data and Specimen Query Tool Informational Sheet**

The CBTTC Data and Specimen Query Tool is a web based data exploration app built on the [Harvest](http://harvest.research.chop.edu/) platform. This query tool is the central access point to the de-identified pediatric brain tumor specimens and annotated data that is currently available for research. The major specimen types include, flash frozen tissue, tissue in freezing media, blood, CSF, saliva, pathology slide images, pathology reports and abstracted clinical data. The tool is managed by and developed at the Department of Biomedical [and Health Informatics \(DBHi\)](dbhi.chop.edu) at the Children's Hospital of Philadelphia.

### **Getting Started**

- 1. Point your web browser to: [http://eig.research.chop.edu/cbttc,](http://eig.research.chop.edu/cbttc) and register for account if you have not done so. You will be required to confirm your email address, and a member of the CBTTC operations team will review and approve your new account.
- 2. Log on with your email and password created during registration.
- 3. The initial screen is the query screen. The left panel shows the fields available for query. When you select a field, the center panel will show you what values you can choose for the selected field. Click Apply Filter

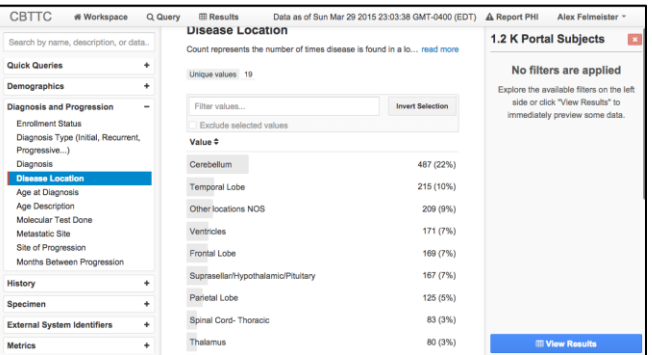

for each parameter you would like to include in the query.

4. The right panel will show your selections as you apply filters to your query.

**ED View Results** 

- 5. Upon completing your query, click
- 6. **Note:** If this is your first time viewing a query, your results will be **empty** because you haven't selected what columns to view.
- 7. Click the "Change Columns"

 $\overline{r}$  to select columns you would like in your results.

8. Rows are subject based, and each subject on the study has an anonymous research ID that can be used for future cohort analysis (e.g. C53666). Data that has a multiple (or one-tomany) relationship to the

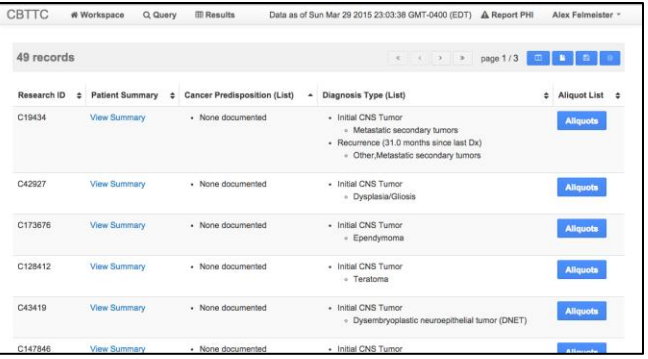

subject will be aggregated in the results view per column.

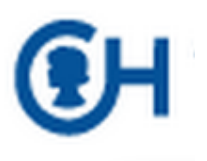

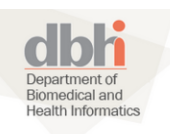

- 9. To see specimens for a subject, add the "Biospecimens (list)" field to your results.
	- a. Clicking the Biospecimens button in your result set **Biospecimens** will show you a pop-up list of available specimens for that subject.
	- b. By default, all specimens for a subject will be displayed. In the Biospecimens pop-up, click the button Not Filtered or Filtered to toggle between all specimens for the subject and only those meeting your current criteria.

# **Export**

- 10. There are two types of exports, Patient exports and Biospecimen exports. Both return your result set as a spreadsheet.
	- a. **Research Subjects:** This will export your query results aggregated into one row per subject, as they appear on the Results page in your browser.

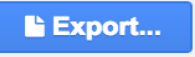

b. **Biospecimens:** This will export your results as one row per biospecimen.

## **Saving Queries**

11. While in the results screen, queries can be saved for you. You can share these publicly or to specific email addresses.

**谷 Workspace** 

12.Saved queries are displayed on the Workspace screen. You will see public queries, your own saved queries and queries shared with your colleagues.

## **Example Queries**

The nature of the tool allows users to query at many points in the data model from the specimen to the subject's demographics. Below are some query examples:

*Disease*

#### *Medulloblastoma Query Example*

- **Diagnosis and Progression Category**
	- Select *Diagnosis* and *Apply*.

*Disease Location and Pathology Reports*

- *Supratentorial High Grade Glioma (and PNET) Example*
	- **Diagnosis and Progression Category**
		- Select *Tumor Location*, select locations and click *Apply*.

#### *Cancer Predisposition*

*Low Grade Glioma with NF1*

**Diagnosis Category**

- Select diagnosis of interest, if applicable, and click apply.
- **History Category**
	- ▶ Cancer Predisposition
	- *or* In Results, add Cancer Predisposition as a Result Column.

#### *Specimen*

*Specific specimen query based on need for experiment (e.g. RNASeq or tumor circulatory experiments)*

- **Specimen Category**
	- Select either *Available Specimens* or

Select *Specimen Collection Group Per Surgery* for specimens collected at one time point.

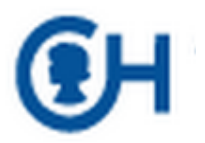

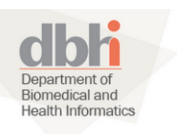